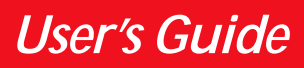

**Compaq P710 Color Monitor Compaq P910 Color Monitor Compaq P1210 Color Monitor**

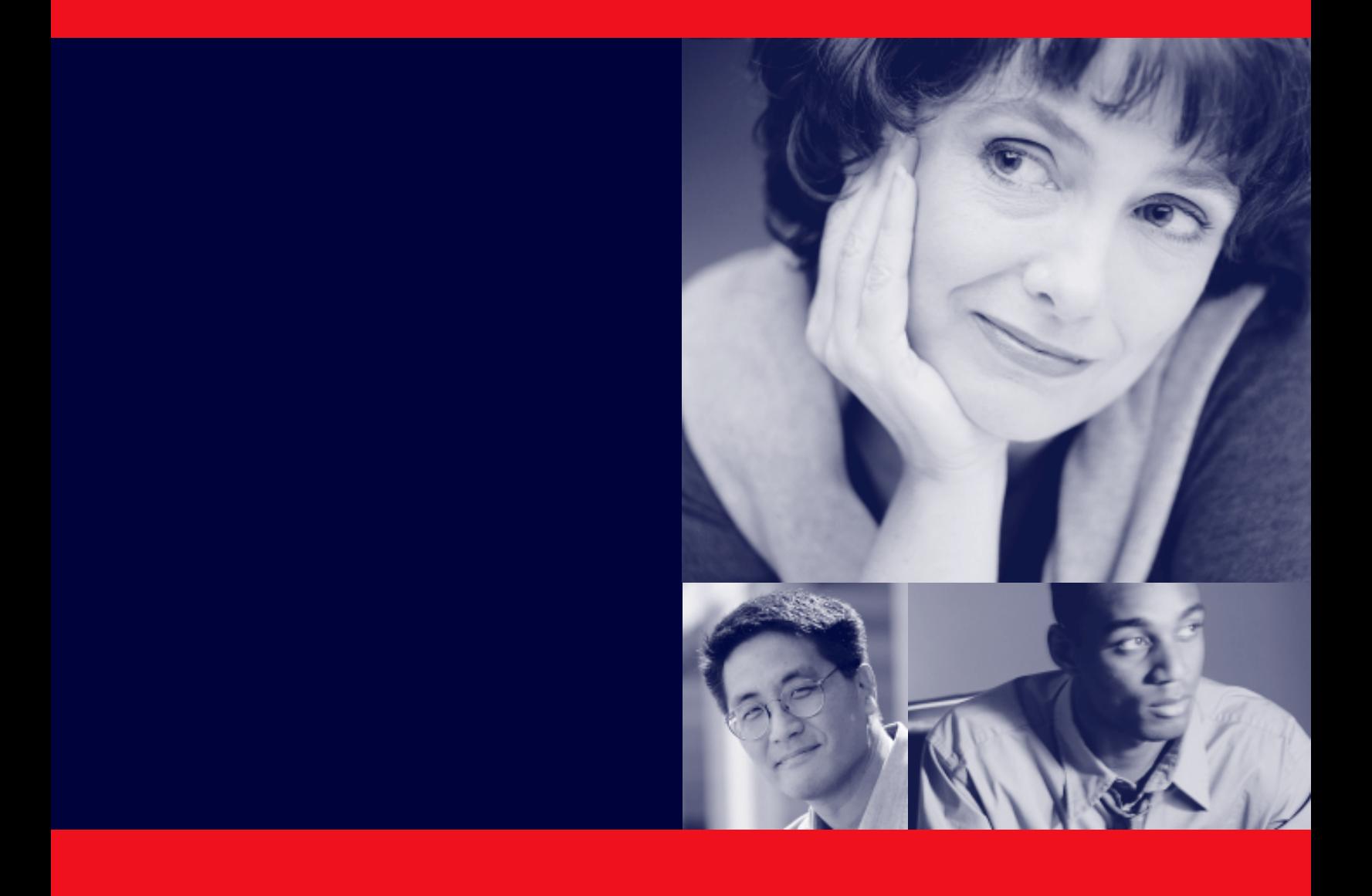

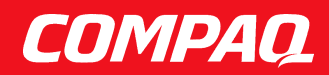

### **CONTENTS**

### 1. INTRODUCTION Features ............................................................ 1 Internal Preset Memory Capability ................... 3 Power Management Function .......................... 3 DDC .................................................................. 3 Location Considerations .................................. 4 Cleaning Your Monitor ..................................... 4 Unpacking ........................................................ 5 Tilt/Swivel Base ............................................... 5 Screen Position Adjustment ........................ 5 Quick Operation Chart ..................................... 5 2. PART NAME Control Names ................................................. 1 3. INSTALLATION AND CONNECTION AC Power Connection ...................................... 1 Signal Cable Connection ................................. 1 Connecting to VGA Compatible System .......... 1 Connecting to Two Computers(22" Model) ...... 1 Installation of USB Function ............................. 3 4. OSD(On Screen Display) FUNCTIONS How to adjust the screen .................................. 1 Adjustment Items (22" Model) ......................... 2 Adjustment Items (19" Model) .......................... 5 Adjustment Items (17" Model) .......................... 8 5. TROUBLESHOOTING 6. SPECIFICATIONS 22" Model.......................................................... 1 19" Model.......................................................... 2

#### 7. APPENDIX

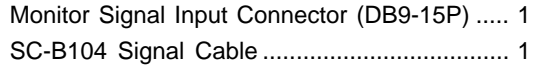

17" Model.......................................................... 3

#### **WARNING!**

This product is not designed for use in life support devices and Compaq Computer Corporation makes no representations to the contrary. Life support devices are those devices which are used to measure, diagnose, or evaluate the tissue, systems or functions of the human body; or other devices employed to support or sustain life or good health.

#### **Trademark**

2000 Compaq Computer Corporation. COMPAQ and the Compaq logo are registered in the U.S. Patent and Trădemark Office. Microsoft, Windows, and Windows NT are trademarks of Microsoft Corporation. All other product names mentioned herein may be trademarks of their respective companies. Compaq shall not be liable for technical or editorial erros or omissions contained herein. The information in this document is subject to change without notice. First Edition August 2000. ENERGY STAR is a U.S. registĕred mark.

## **INTRODUCTION**

Congratulations on your purchase of the high resolution color monitor. We designed this monitor to provide you with years of reliable trouble-free operation.

This guide tells you how to connect, adjust and care for your monitor. This guide also provides technical specifications and instructions for troubleshooting any basic problems you may experience with your monitor.

#### **Features**

This monitor is an intelligent, microprocessor-based monitor compatible with most analog RGB (Red, Green, Blue) display standards available in the following sizes:

- 45 cm/17" (41cm/16" Diagonal Viewable Image)
- 50 cm/19" (46 cm/18" Diagonal Viewable Image)
- 55cm/22" (51cm/20" Diagonal Viewable Image)

It provides crisp text and vivid color graphics.

- The monitor's wide auto-scanning compatibility range makes it possible to upgrade video cards or software without purchasing a new monitor.
- Digitally controlled auto-scanning is done using an internal microprocessor. The microprocessor-based intelligence allows the monitor to operate in each frequency mode with the precision of a fixed frequency monitor. The monitor operates in the following frequencies:
- 17" Monitor horizontal scan frequencies between 30kHz and 96kHz, and vertical scan frequencies between 50Hz and 130Hz
- 19" Monitor horizontal scan frequencies between 30kHz and 108kHz, and vertical scan frequencies between 50Hz and 140Hz
- 22" Monitor horizontal scan frequencies between 30kHz and 121kHz, and vertical scan frequencies between 50Hz and 160Hz.
- The monitor contains resident memory for pre-programmed screen display standards and is also capable of storing additional user adjustment parameters.
- The monitor is capable of producing a non-interlaced maximum addressable resolution format of 1600 dots x 1200 lines (17" monitor), 1920 x 1440 lines (19" monitor) and 2048 dots x 1536 lines (22" monitor). This display is well suited for windowing environments.
- Because of the analog signal inputs, the monitor can display an unlimited palette of colors that can be manually adjusted to suit your specific needs.
- The monitor has a power management function accorded to VESA<sup>™</sup>-DPMS<sup>™</sup>-standard. To save energy, the monitor must be connected to a system compliant with the VESA<sup>™</sup> -DPMS<sup>™</sup>-standard. (Refer to your computer and/or video card instructions for proper operation.)
- To ensure ease of installation and ongoing use, the

monitor features On Screen Display (OSD) of all monitor set-up and adjustment functions.

- For use in a variety of applications, the monitor complies with UL 1950, CSA C22.2 No.950 and EN60950 for safety, FCC Class-B, VCCI Class-B and EN55022 Class-B for EMI, MPR-II, ISO 9241-3, ISO9241-7 and ISO9241-8 for ergonomics. The monitor also complies with TCO'99 guideline for environmental safe use.
- The world's standard DIAMONDTRON NF CRT upgraded with improved focus and convergence for super sharp and pure picture images.
- The monitor complies with Video Electronics Standards Association (VESA™) DDC™1/2B(EDID) specification. If your computer is Plug & Play compliant setup will be done automatically.
- The monitor provides:
- fine 0.25mm aperture grille pitch/Maximum addressable resolution of  $1600 \times 1200$  (17")
- fine 0.24mm (for Northern hemisphere and 0.25/ 0.27mm for Southern hemisphere aperture grille pitch/ Maximum addressable resolution of 1920 x 1440 (19")
- fine 0.24mm aperture grille pitch/Maximum addressable resolution of 2048 x 1536 (22")
- The monitor has a contrast enhancement function (FPM: Fine Picture Mode) to accentuate pictures and graphical image.

#### **Internal Preset Memory Capability**

To minimize adjustment needs, the factory has preset popular display standards into the monitor, as shown in Table 1. If any of these display standards are detected by the microprocessor, the picture size and position are automatically adjusted. All of the factory presets may be overwritten by adjusting the user controls. This monitor is capable of automatically storing up to 15 additional display standards (22" model) or 16 additional display standards (17" and 19" models). The new display information must differ from any of the existing display standards by at least 1kHz for the horizontal scan frequency or 1Hz for the vertical scan frequency or the sync signal polarities must be different.

Table 1. Memory Buffer Factory Presets

#### **22" Model**

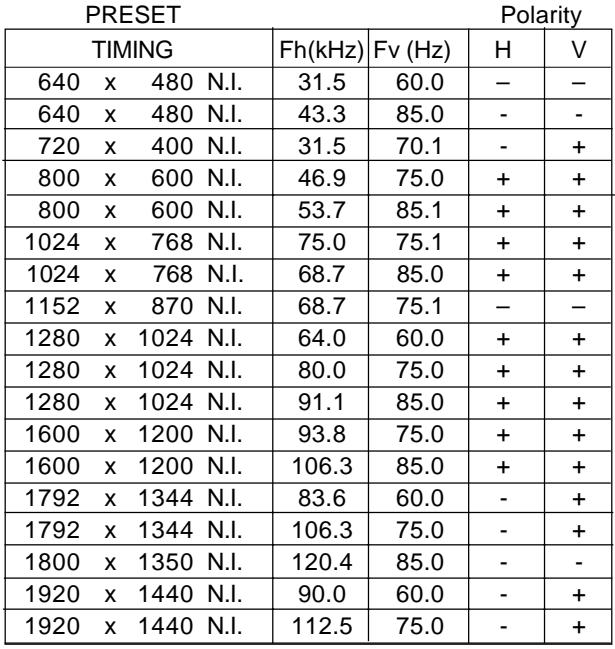

#### **19" Model**

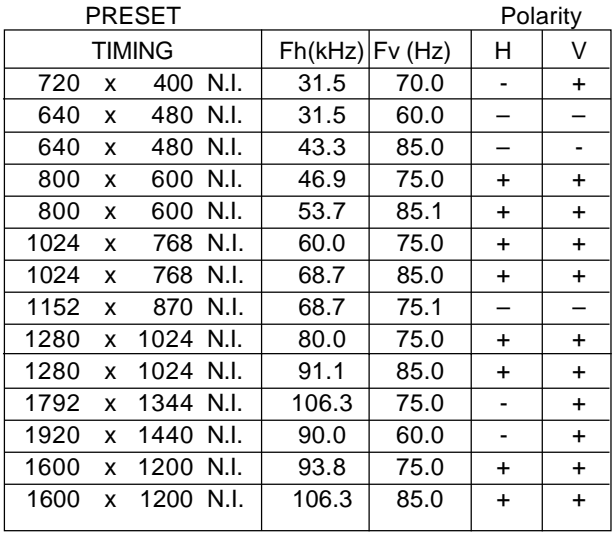

#### **17" Model**

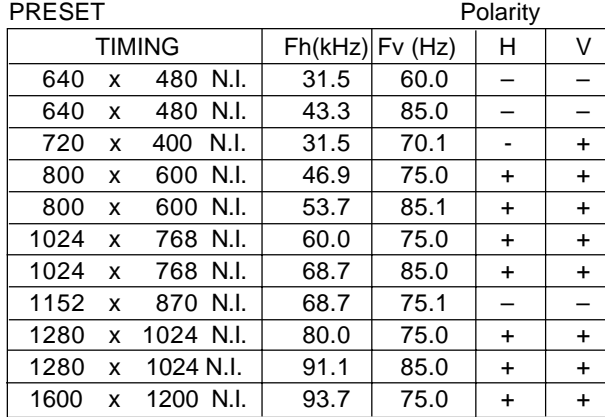

#### **Power Management Function**

The monitor has a power management function which reduces the power consumption of the monitor when not in use.

The power saving mode is invoked by a VESA DPMScompliant computer. Check your computer's manual for setting this function.

#### **22" Model**

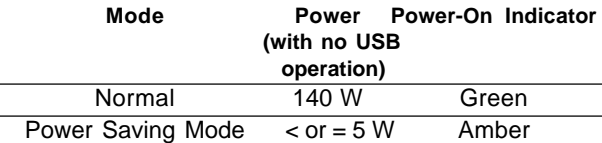

#### **19" Model**

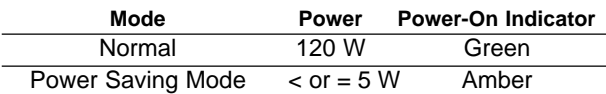

#### **17" Model**

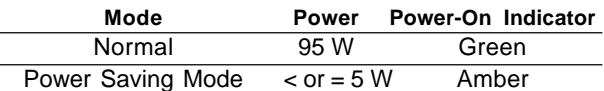

#### **DDC**

The monitor includes the VESA DDC<sup>TM</sup>1 and  $DDC^{TM}2B$ feature. DDC (Display Data Channel) is a communication channel over which the monitor automatically informs the computer system about its capabilities (e.g. each supported resolution with its corresponding timing). DDC is routed through previously unused pins of the 15-pin VGA connector. The system will "Plug and Play" if both monitor and computer implement the DDC protocol.

#### **Location Considerations**

When setting up and using the monitor, keep the following in mind:

- For optimum viewing, avoid placing the monitor against a bright background or where sunlight or other light sources may reflect on the display area of the monitor. Place the monitor just below eye level.
- Place the monitor away from strong magnetic or electromagnetic fields, such as high capacity transformers, electric motors, large current power lines, steel pillars, etc.... Magnetism can cause distortion in the picture and/or color purity.
- Avoid covering the slots or openings of the monitor. Allow adequate ventilation around the monitor so the heat from the monitor can properly dissipate. Avoid putting the monitor into any enclosure that does not have adequate ventilation.
- Avoid exposing the monitor to rain, excessive moisture, or dust, as this can cause a fire or shock hazard.
- Avoid placing the monitor, or any other heavy object, on the power cord. Damage to the power cord can cause a fire or electrical shock.
- When transporting the monitor, handle it with care.

#### **Cleaning Your Monitor**

When cleaning the monitor, please follow these guidelines:

- Always unplug the monitor before cleaning.
- Wipe the screen and cabinet front and sides with a soft unspoil cloth to prevent causing imperfections.
- If the screen requires more than dusting, apply water or neutral detergent to a soft cloth to clean the monitor screen.

#### **CAUTION**

- • Do not use benzene, thinner or any volatile substances to clean the unit as the finish may be permanently marked.
- • Never leave the monitor in contact with rubber or vinyl for an extended time period.
- • Do not spray directly on the screen as cleaner may drip into the monitor and damage the circuitry.
- • Never use an abrasive cleaner on the screen surface as this will damage the anti-reflection coating.

#### **Unpacking**

After you unpack the box you should have all of the items indicated below. Save the box and packing materials in case you transport the monitor.

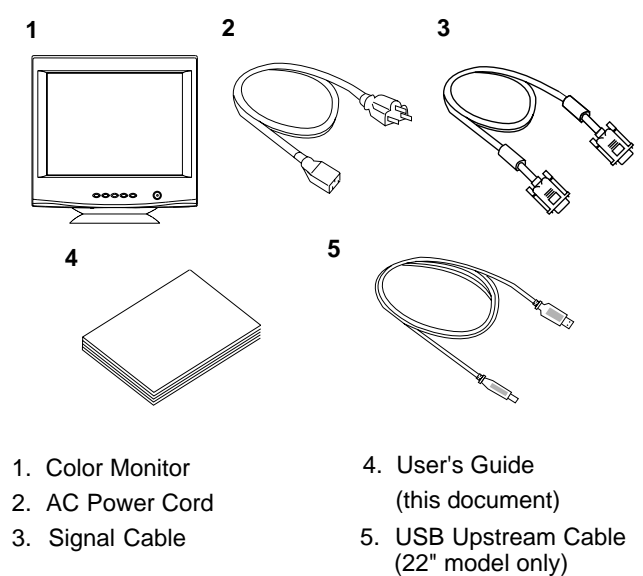

**Tilt/Swivel Base**

The monitor comes with a tilt/swivel base. This enables you to position the monitor at the best angle and tilt for maximum viewing comfort.

#### **Screen Position Adjustment**

Adjust the tilt and rotation of the monitor by placing your hands at opposite sides of the case. You can adjust the monitor 90 degrees right or left, 10 degrees up or 5 degrees down (22" model), or 15 degrees up or 5 degrees down (17" and 19" models) as shown below.

#### **22" Model**

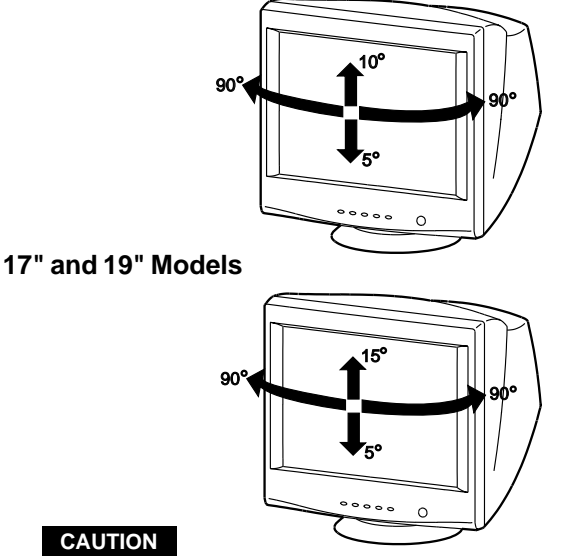

Keep your fingers away from the pivot area of the tilt/swivel base.

#### **Quick Operation Chart**

To summarize the steps in connecting your computer with the color monitor and setting the necessary controls and switches, refer to the chart below.

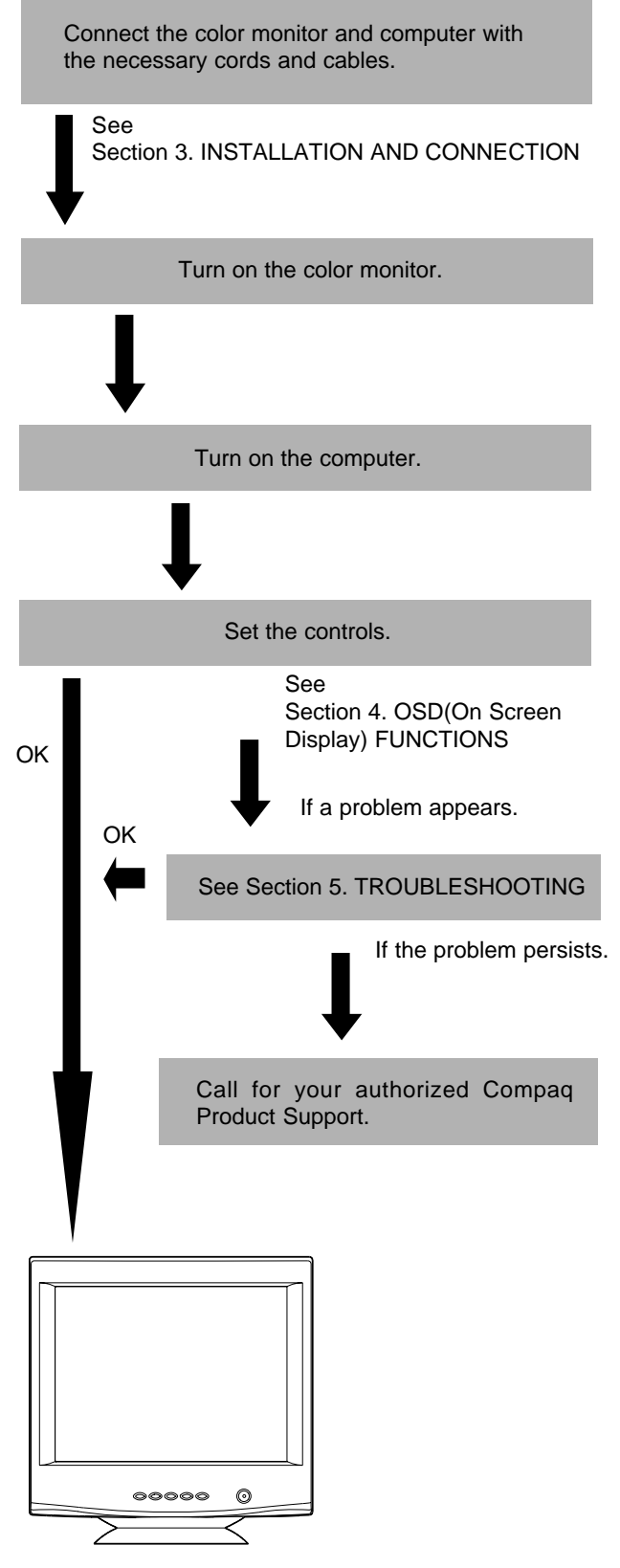

**ENGLISH ENGLISH** 

### **2 PART NAME**

#### **Control Names (17" & 19" Models)**

See figures below for the location of the user controls, indicator and connectors. Each part is identified by number and is described individually.

#### **FRONT**

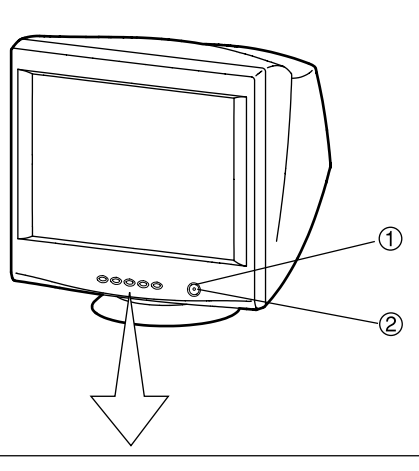

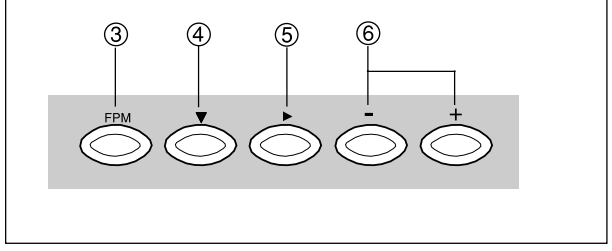

- 1. **POWER SWITCH:** A push-on / push-off switch for AC power.
- 2. **POWER-ON INDICATOR:** This indicator illuminates green when AC power is on, and illuminates amber when the monitor is in the power management modes.
- 3. **FPM (FINE PICTURE MODE):** Push to turn FPM on and off. The normal(default) status is "off", but turning this function "on" may improve camera type image renderings. Select the status which provides the most pleasing image. Note that only standard color is selected when FPM is on.
- 4. **DOWN BUTTON:** Push to select group icon.
- 5. **ITEM SELECT BUTTON:** Push to select the item icon to be adjusted.
- 6. **FUNCTION ADJUST BUTTONS:** Push the adjust buttons to adjust the function that has been selected by the down button and item select button.

**REAR**

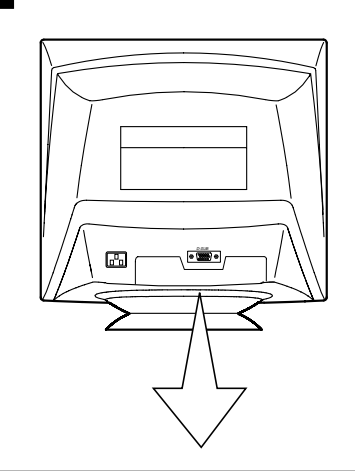

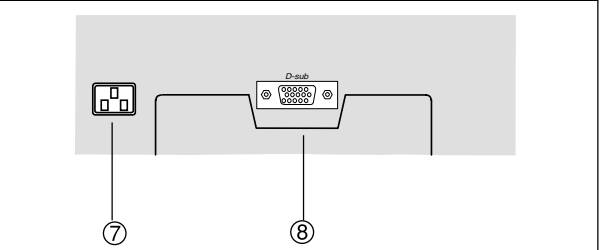

- 7. **AC POWER CONNECTOR**
- 8. **SIGNAL INPUT CONNECTOR (DB9-15P)**

#### **Control Names (22" Model)**

**FRONT**

See figures below for the location of the user controls, indicator and connectors.

# **FRONT** つ  $\circ$  $\odot$

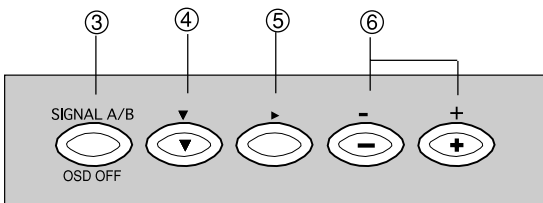

- 1. **POWER SWITCH:** A push-on / push-off switch for AC power.
- 2. **POWER-ON INDICATOR:** This indicator illuminates green when AC power is on, and illuminates amber when the monitor is in the power management modes.
- 3. **INPUT CONNECTOR SELECT/OSD OFF BUTTON:**
	- Without OSD screen, push to select the signal input connector, SIGNAL A or B.
	- With OSD screen, push to turn the OSD screen off.

#### **NOTE**

If only one input is used, the monitor will select it automatically.

- 4. **DOWN BUTTON:** Push to select group icon.
- 5. **ITEM SELECT BUTTON:** Push to select the item icon.
- 6. **FUNCTION ADJUST BUTTONS:** Push the adjust buttons to adjust the image on the screen.

#### **REAR**

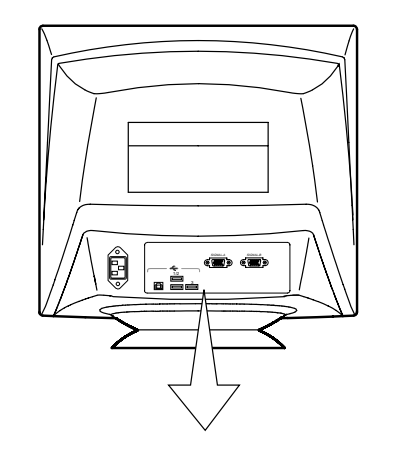

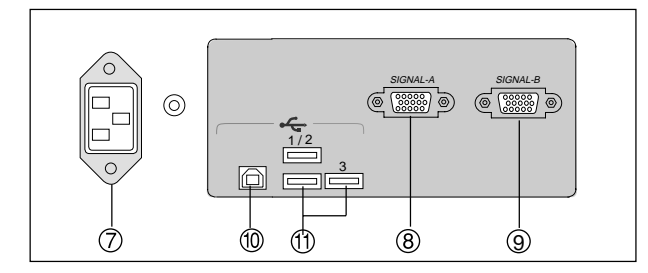

- 7. **AC POWER CONNECTOR**
- 8. **SIGNAL INPUT CONNECTOR (SIGNAL A):DB9-15P**
- 9. **SIGNAL INPUT CONNECTOR (SIGNAL B):DB9-15P**
- 10. **USB UPSTREAM PORT:** To connect to a USB equipped computer for Monitor Control Function.
- 11. **USB DOWNSTREAM PORT:** To connect to USB equipped peripherals, e.g. USB camera, keyboard, printer, etc.

### **3 INSTALLATION AND CONNECTION**

#### **17" and 19" Models**

On the back of the monitor two kinds of plug-in connections are provided: AC power connector for the AC input, DB9- 15P connector for video signal input.

#### **AC Power Connection**

One end of the AC power cord is connected to the AC power connector on the back of the monitor. The other end is plugged into a properly grounded three-prong AC outlet. The monitor's auto-sensing power supply can automatically detect 100-120V AC or 220-240V AC and 50 or 60Hz.

#### **Signal Cable Connection**

The attached signal cable provides a DB9-15P connector for the VGA compatible analog RGB outputs on your computer. The figure below shows the included signal cable connection to the Video Graphics Array (VGA) port.

- 1. Power off, both the monitor and the computer.
- 2. Connect one end of the signal cable to the DB9-15P connector on the VGA controller card.
- 3. Connect the other end of the signal cable to the DB9- 15P receptacle on the back of the monitor.
- 4. Power on the monitor, then the computer.
- 5. After using the system, power off the monitor, then the computer.

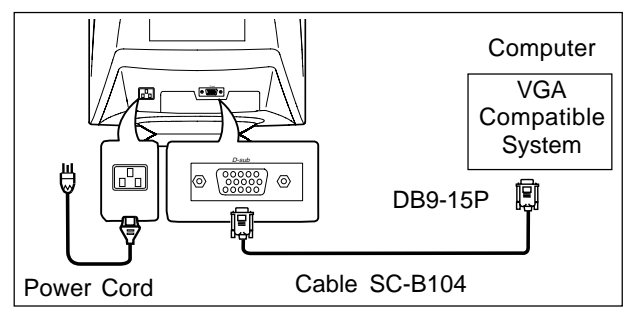

#### **CAUTION**

The socket-outlet shall be installed near the equipment and shall be easily accessible. During servicing, disconnect the plug from the socket-outlet.

#### **22" Model**

On the back of the monitor three kinds of plug-in connections are provided: AC power connector for the AC input, and two DB9-15P connectors for video signal input and USB ports for USB communication.

#### **AC Power Connection**

One end of the AC power cord is connected to the AC power connector on the back of the monitor. The other end is plugged into a properly grounded three-prong AC outlet. The monitor's auto-sensing power supply can automatically detect 100-120V AC or 220-240V AC and 50 or 60Hz.

#### **Signal Cable Connection**

The DB9-15P(VGA) connector is provided for compatible analog RGB outputs from your computer.

#### **Connecting to VGA Compatible System**

The figure below shows the SC-B104 cable connection to the Video Graphics Array (VGA) port in any VGA compatible system.

- 1. Power off, both the monitor and the computer.
- 2. Connect the one end of the SC-B104 cable to the DB9- 15P connector on the VGA controller card.
- 3. Connect the other end of the SC-B104 cable to the DB9-15P receptacle on the back of the monitor.
- 4. Power on the monitor, then the computer.
- 5. After using the system, power off the monitor, then the computer.

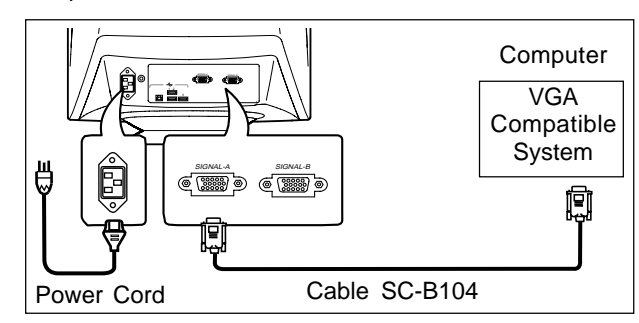

#### **CAUTION**

The socket-outlet shall be installed near the equipment and shall be easily accessible. During servicing, disconnect the plug from the socket-outlet.

#### **Connecting to two computers (22" Model)**

The figure below shows the connection to two computers.

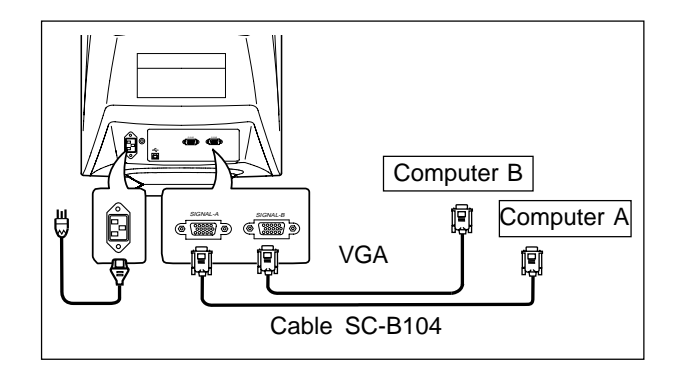

**22" Model**

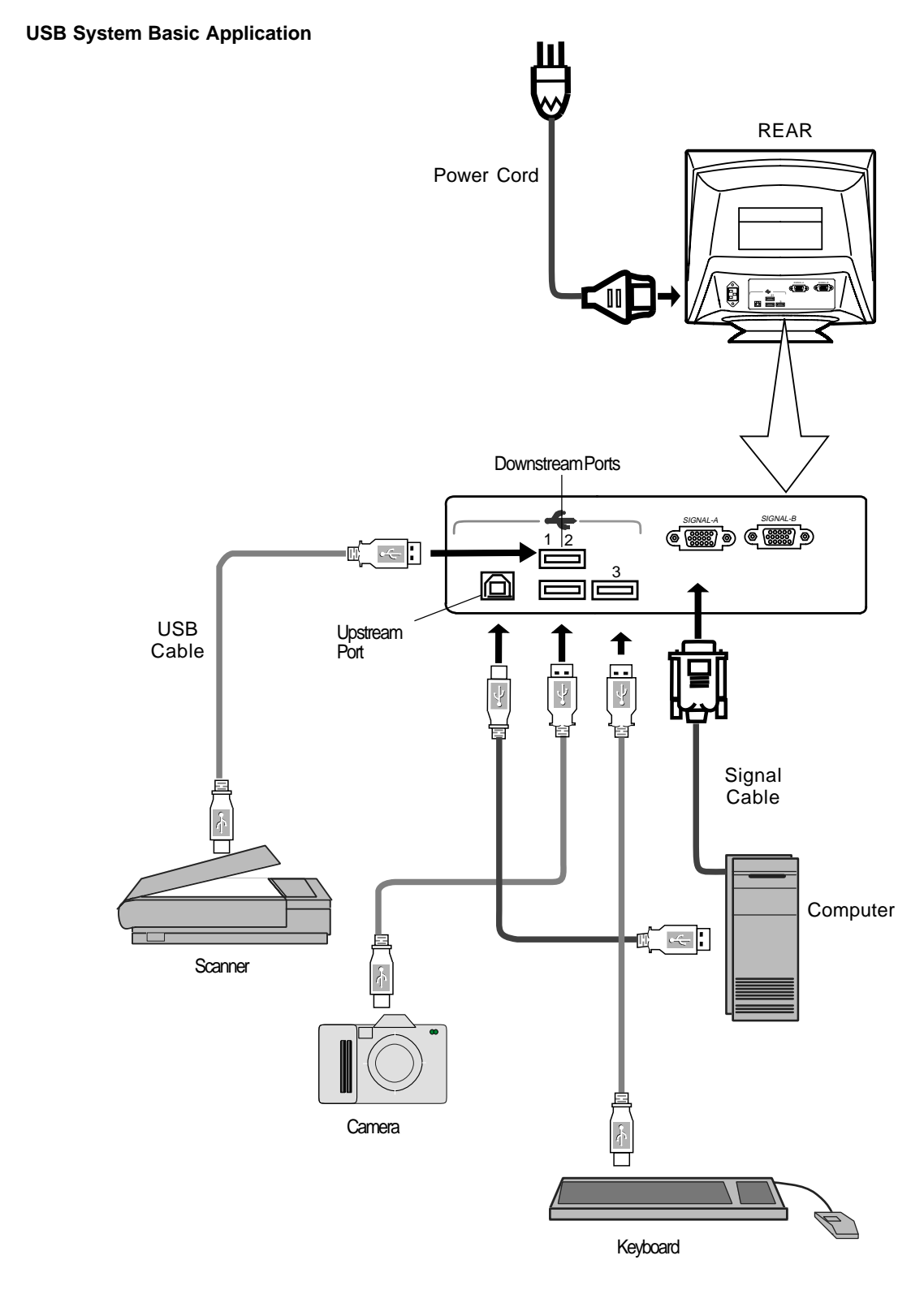

#### **NOTE**

The computer is required to have Windows® 98 or later installed and USB functions.

#### **Installation of USB Function**

The following procedure permits your computer to recognize or "enumerate"(A USB term) the USB HUB.

- 1. Power on the display monitor and then the computer.
- 2. Start "Enumeration" from the Windows® Desktop.

#### **NOTE**

- During the enumeration of the USB Hub, connect the keyboard and mouse, to the computer and not to the downstream ports on the display monitor. After the enumeration, the keyboard and mouse can be used by connecting to the downstream ports, if they are USBcompliant.
- Do not unplug the USB cable during the enumerations.
- (1) Connect the computer and the display monitor with an USB cable. The screen below will appear.
- (2) Click "Next".
- (3) Click "Finish" on the second screen to complete the enumeration of the USB HUB.

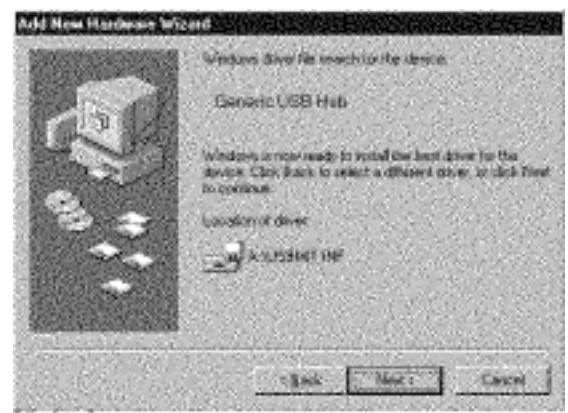

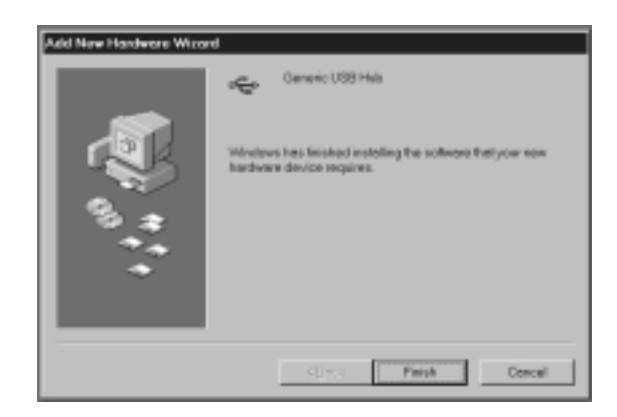

You can confirm that the USB HUB is successfully enumerated with the following method.

• Open "Device Manager" tab in "System" property under "Control Panel". Confirm that "Generic USB HUB" is listed in "Universal Serial Bus Controller". If you can't confirm it, re-enumerate the USB HUB again by following (a) or (b).

- (a) Disconnect and connect the USB cable to the upstream port of the display monitor.
- (b) Cycle power of the display monitor off then on.

#### **NOTE**

If the mark  $\Omega$  appears with "Generic USB HUB", then enumeration was unsuccessful. Select "Generic USB HUB" marked with  $\Omega$  mark and click "Remove" and "Refresh". After that, the enumeration is automatically started.

#### **NOTE**

The enumeration of USB HUB may be necessary for each USB port on the computer.

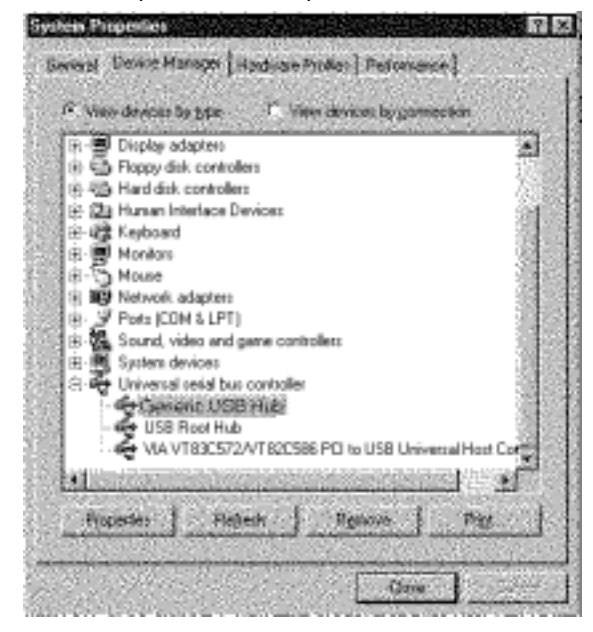

### **4 OSD (On Screen Display) FUNCTIONS**

#### **How to adjust the screen**

The monitor has an OSD(On Screen Display) function. The following procedure shows how to adjust the screen using the OSD function.

(1) Turn on the monitor.

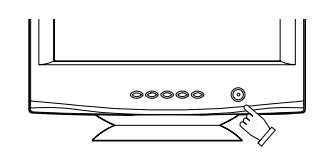

(2) Press button  $\dot{\bigodot} \dot{\bigodot} \dot{\bigodot} \dot{\uparrow}$  to display the OSD screen.

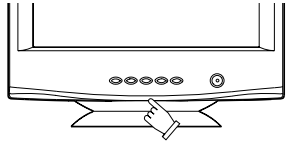

(3) Select the group icon on Main Menu by pressing  $\dot{\bullet}$ .

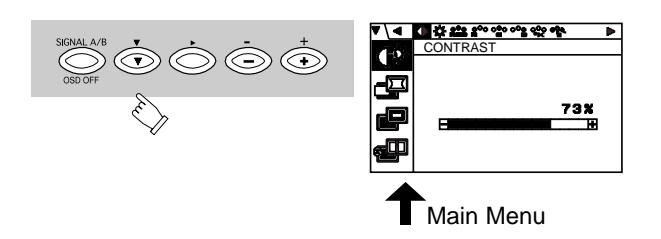

(4) Select the item icon on Sub Menu by pressing  $\bigcirc$  button.

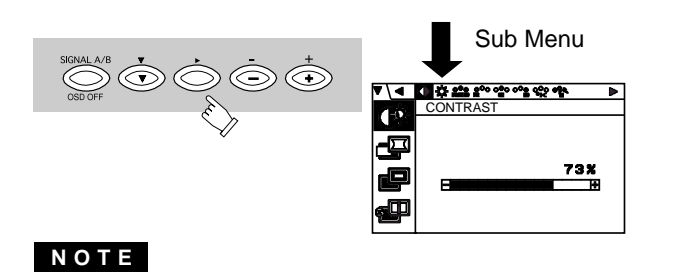

When pressing both  $\dot{\bullet}$  and  $\dot{\circ}$  buttons simultaneously, moving direction of item selection becomes reverse.

(5) Adjust by pressing  $\Rightarrow$  or  $\stackrel{+}{\leftrightarrow}$  button.

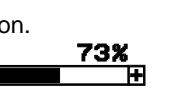

(6) If you don't press any button for about 12 seconds, the OSD screen will disappear.

 $\blacksquare$ 

 The 22" model OSD can be turned off quickly by pressing the OSD OFF button.

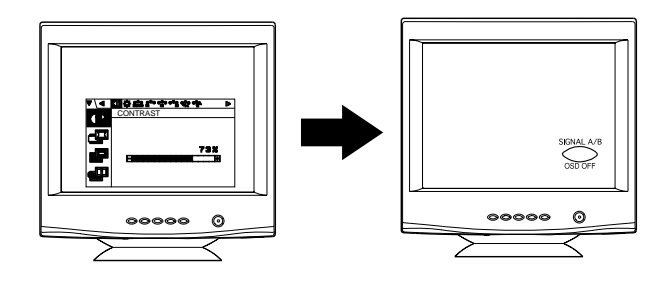

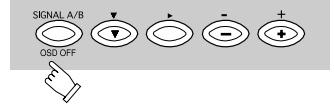

#### **Adjustment Items 22" Model**

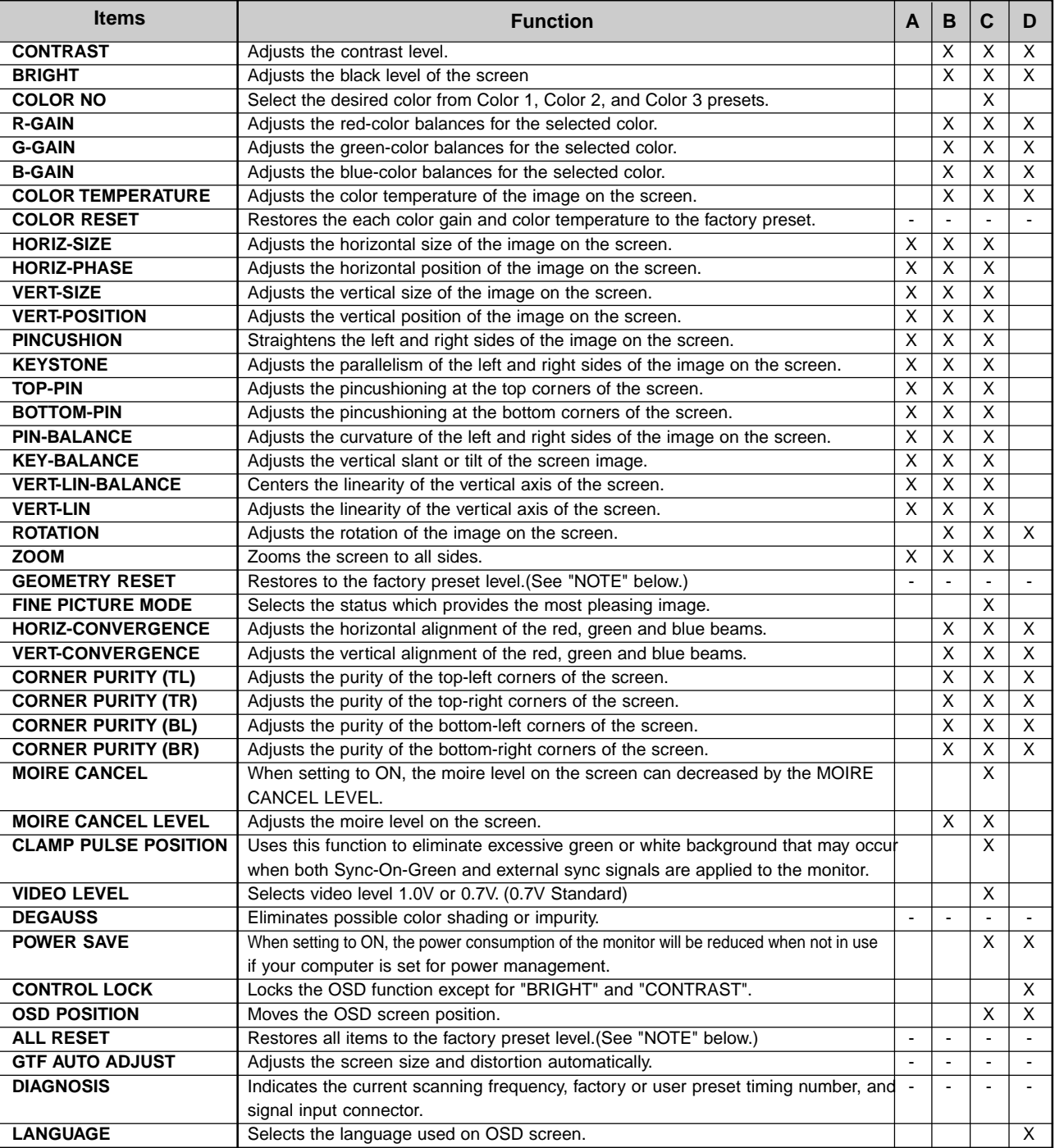

X:Available

**A.** Press "GEOMETRY RESET" to restore to the factory preset level.

**B.** Press  $\Rightarrow$  and  $\Rightarrow$  buttons together, to restore to the factory preset level.

- **C.** Press "ALL RESET" to restore to the factory preset level.
- **D.** Set data does not change by the change of the signal timing.

#### **NOTE**

If a non-Factory Preset timing is used, "GEOMETRY RESET" and "ALL RESET" do not work.

#### **22" Model**

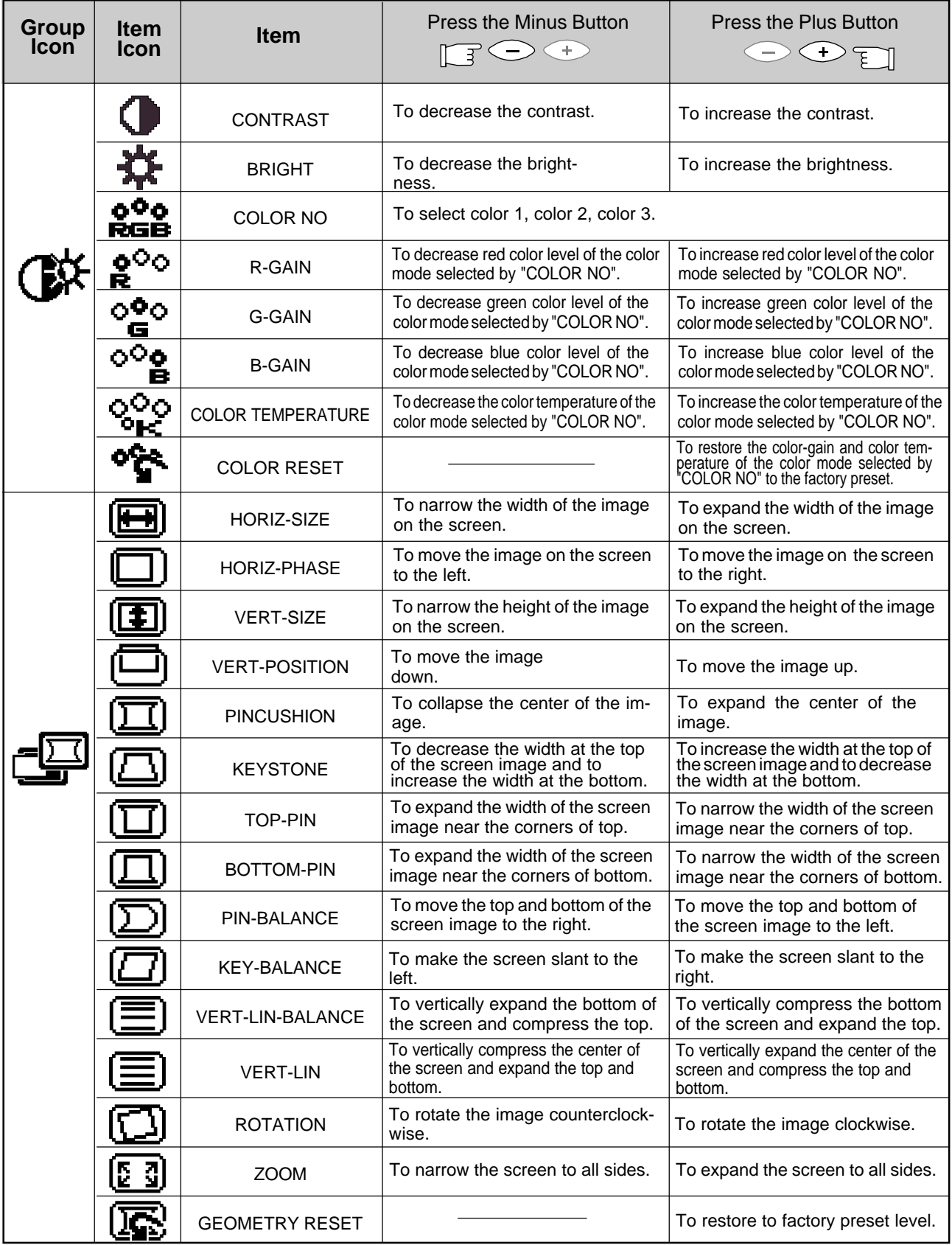

# **ENGLISH ENGLISH**

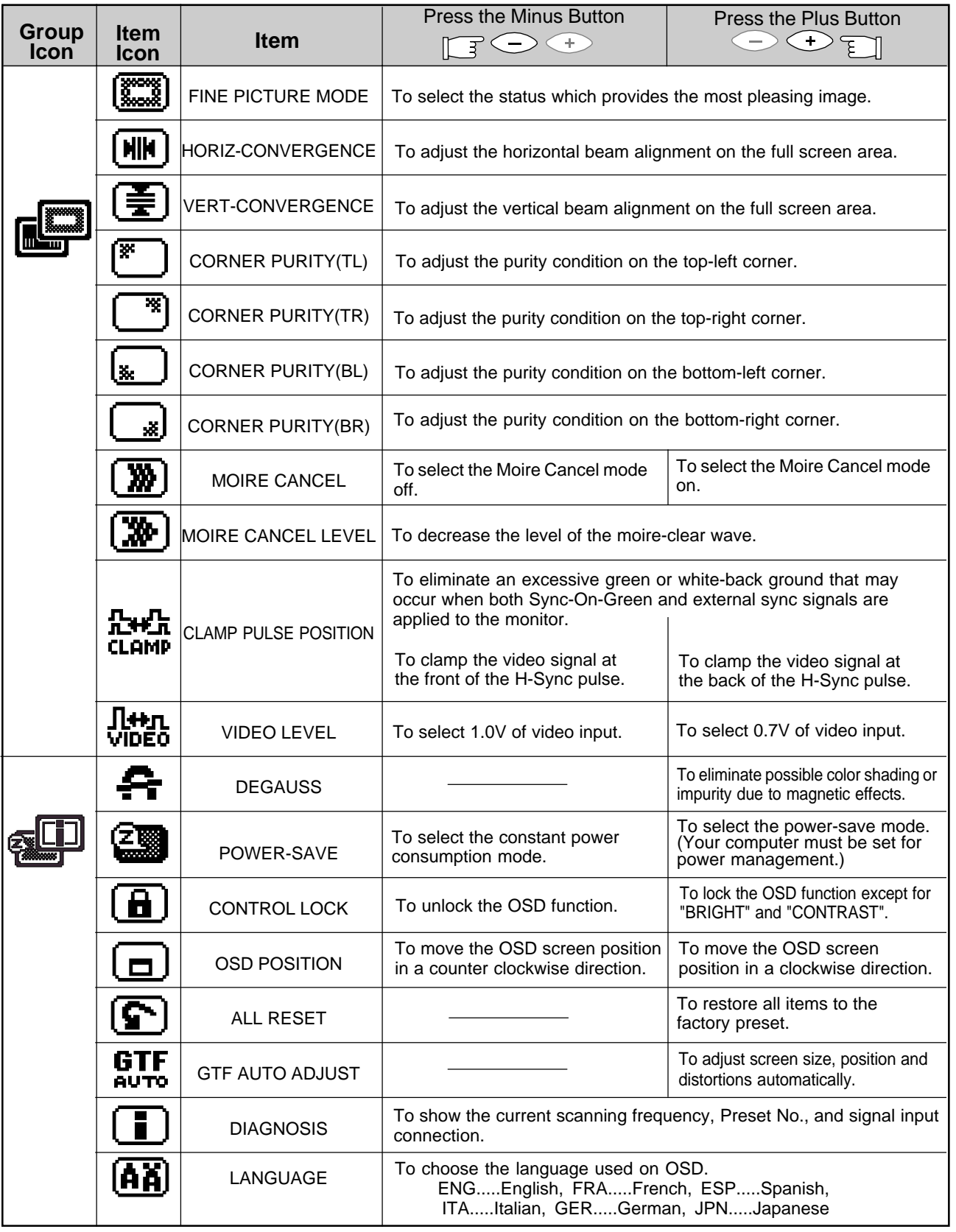

#### **NOTE**

**CONTROL LOCK:** This is to lock the OSD function to keep the OSD screen image you set. Press plus button to lock the OSD function. You can adjust only "BRIGHT" and "CONTRAST" at the condition. Press minus button to unlock the locked condition.

**GTF:** This function is available when the computer has the GTF™ function according to the VESA®GTF™ standard.

#### **Adjustment Items**

#### **19" Model**

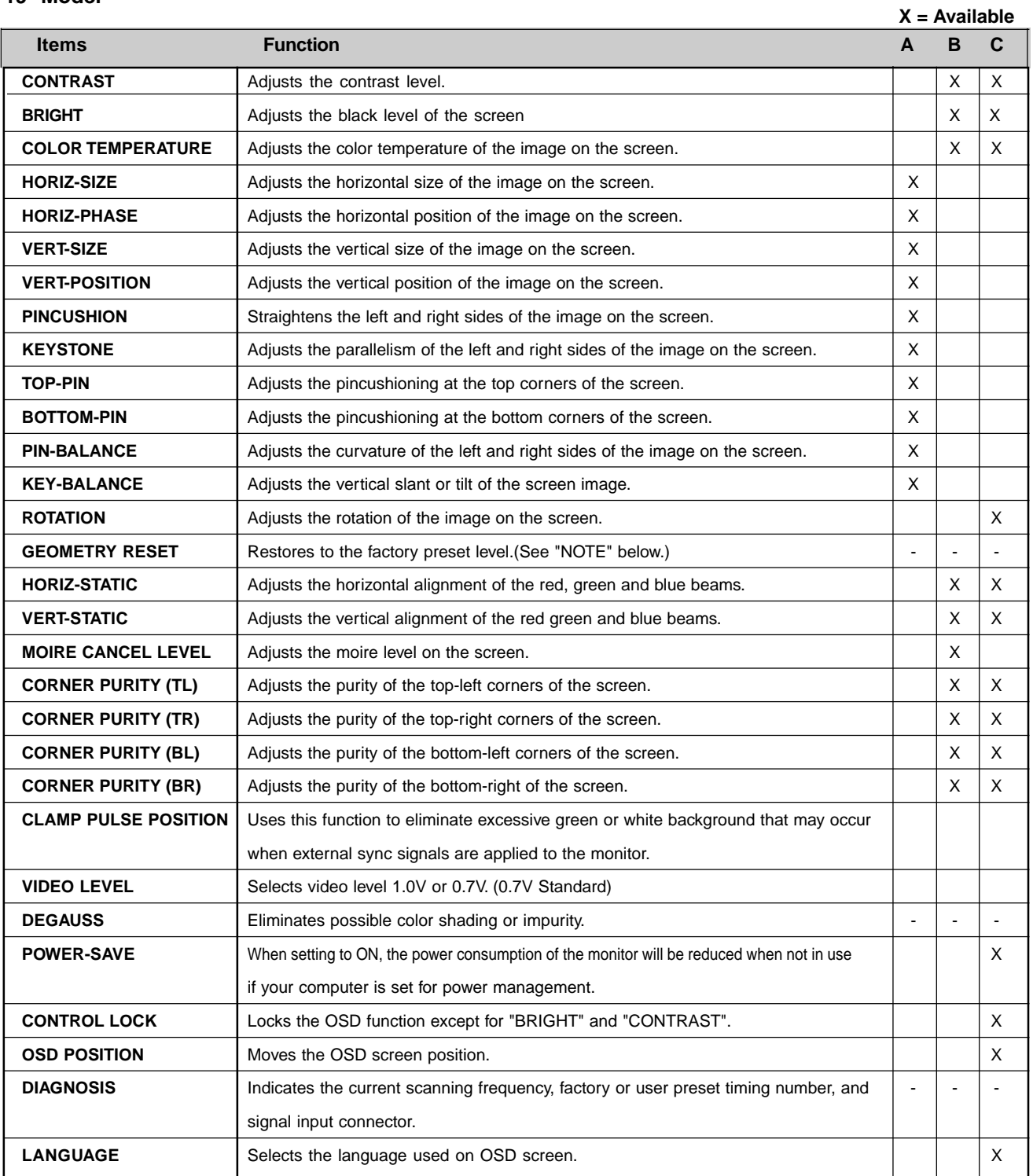

**A.** Press "GEOMETRY RESET" to restore to the factory preset level.

- **B.** Press and + buttons together, to restore to the factory preset level.
- **C.** Set data does not change by the change of the signal timing.

#### **NOTE**

If a non-Factory Preset timing is used, "GEOMETRY RESET" does not work.

# **ENGLISH ENGLISH**

#### **19" Model**

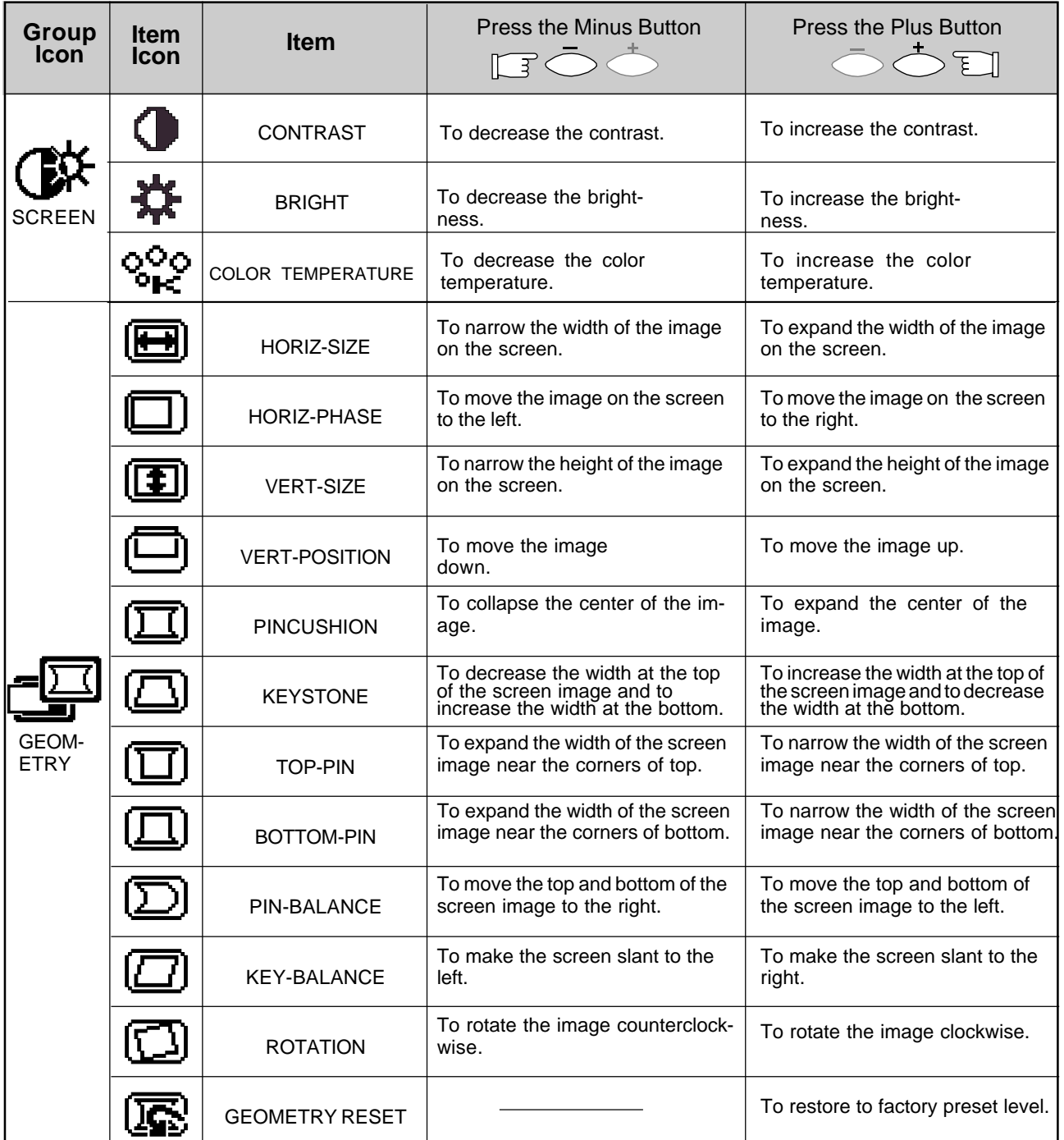

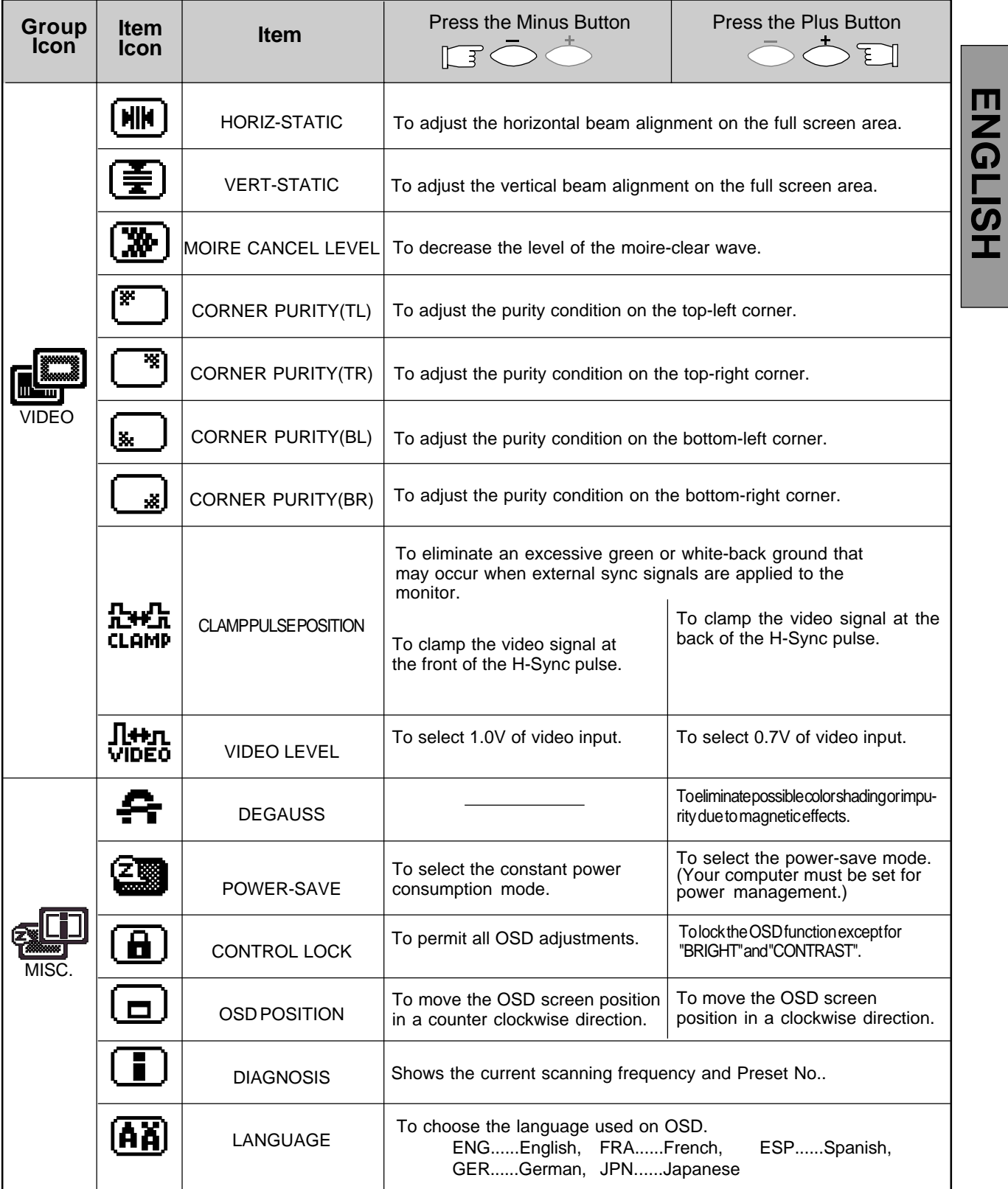

**ENGLISH**

#### **Adjustment Items**

#### **17" Model**

X: Available

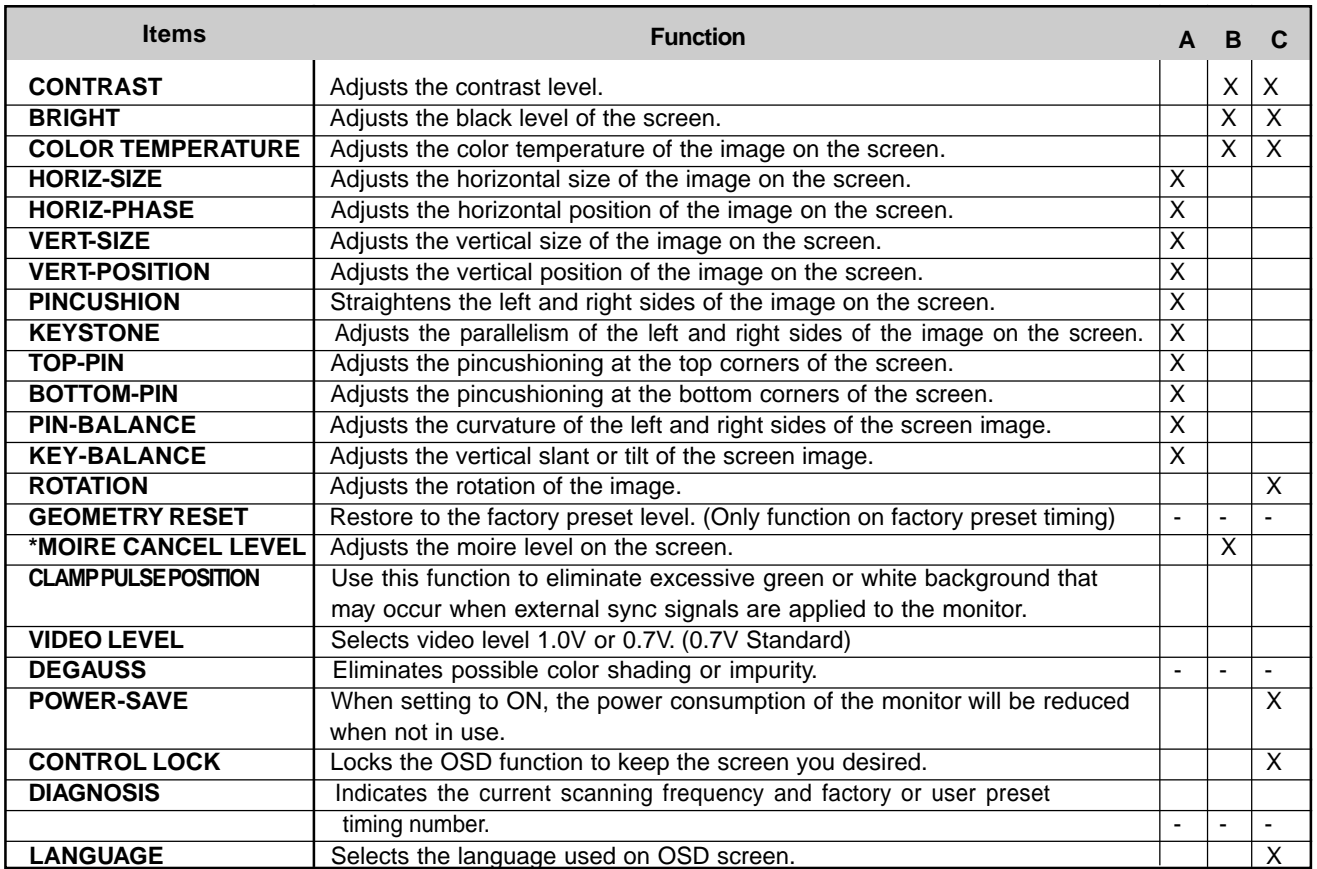

**A.** Press "GEOMETRY RESET" to restore to the factory preset level.

**B.** Press  $\bigcirc$  and  $\bigcirc$  buttons together, to restore to the factory preset level.

**C.** Set data does not change by the change of the signal timing.

\*Moire is a series of wavy patterns caused by the interference between the aperture grille of the CRT and the raster generated by the video card. Adjust the level to the minimum value at which moire is no longer observed.

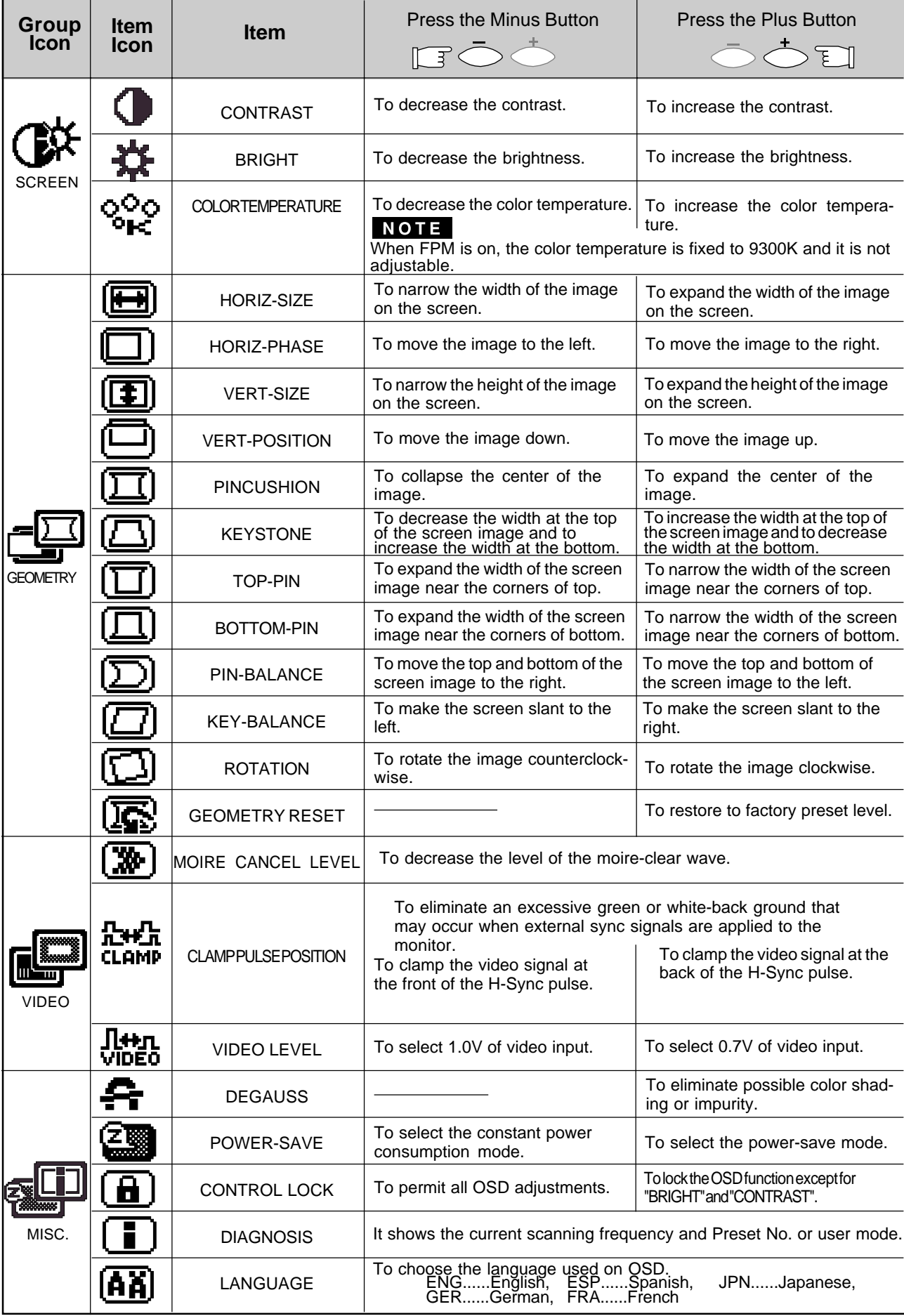

**ENGLISH ENGLISH**

## **5 TROUBLESHOOTING**

Before calling your 1-800-OK-COMPAQ for service, please check that the items below are properly connected or set. In case of using a non-standard signal, please check the pin assignments and the signal timing of your computer with the specification outlined in Section 6. SPECIFICA-TIONS and Section 7. APPENDIX.

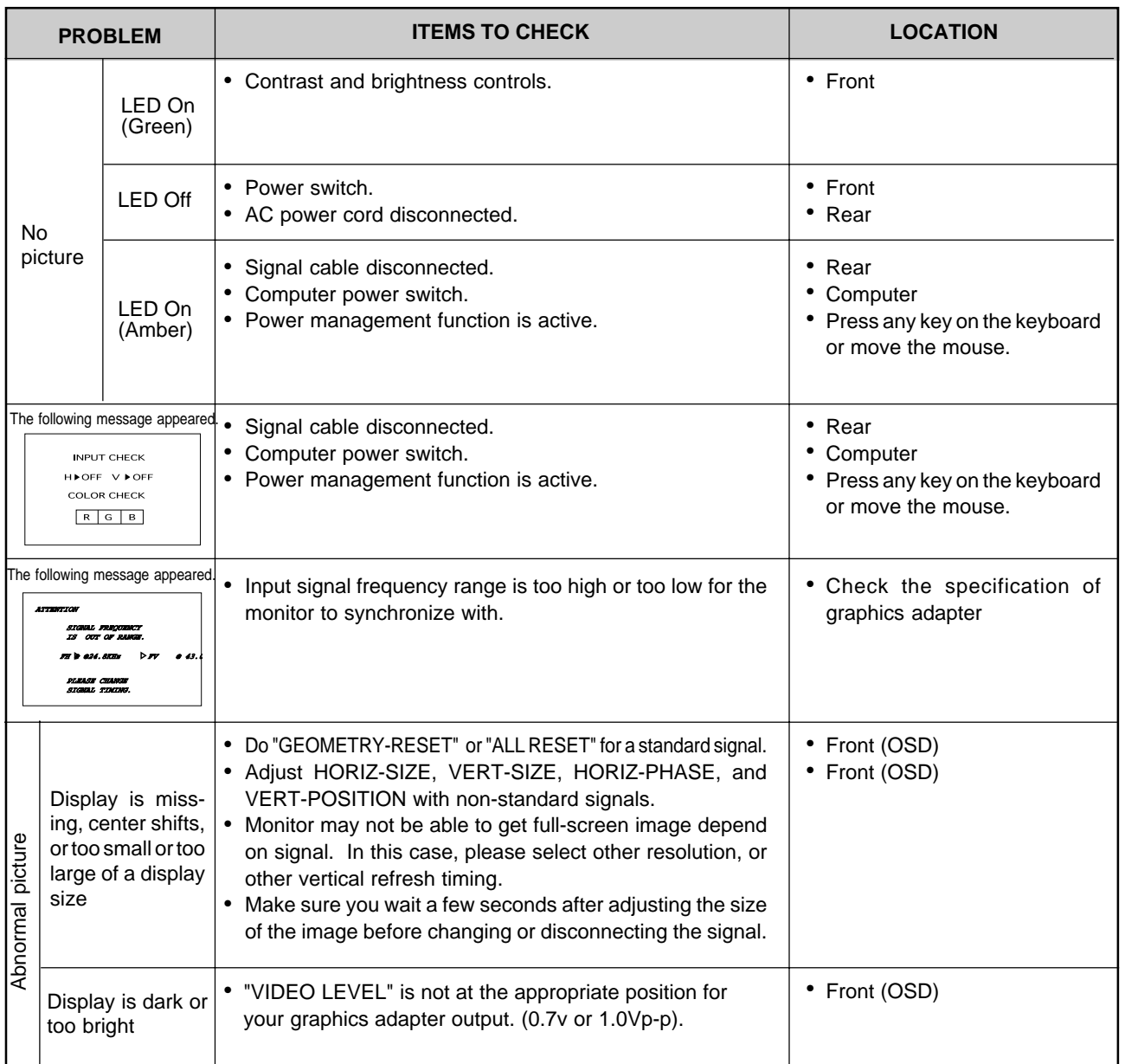

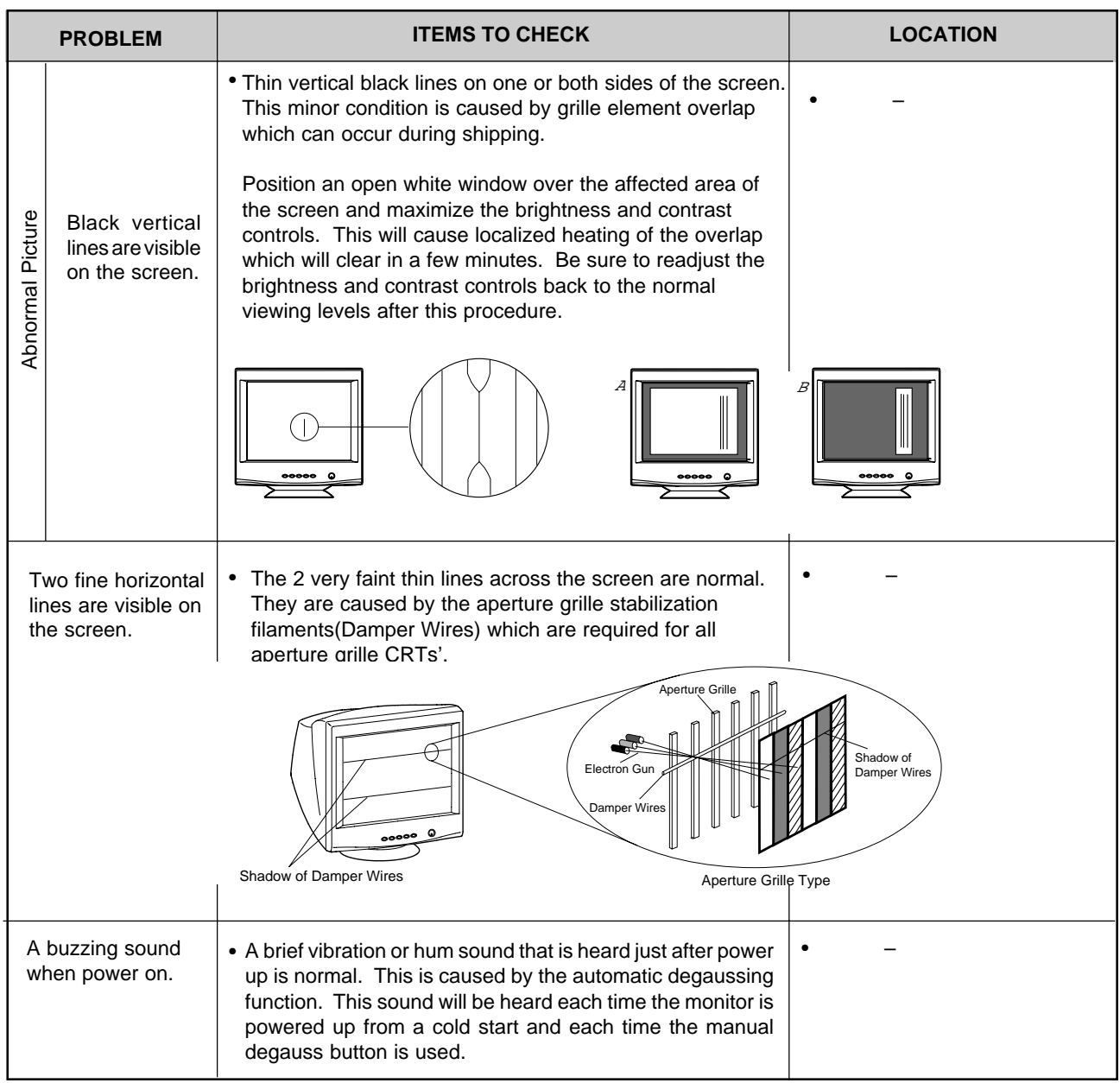

## **6 SPECIFICATIONS**

#### **22" Model**

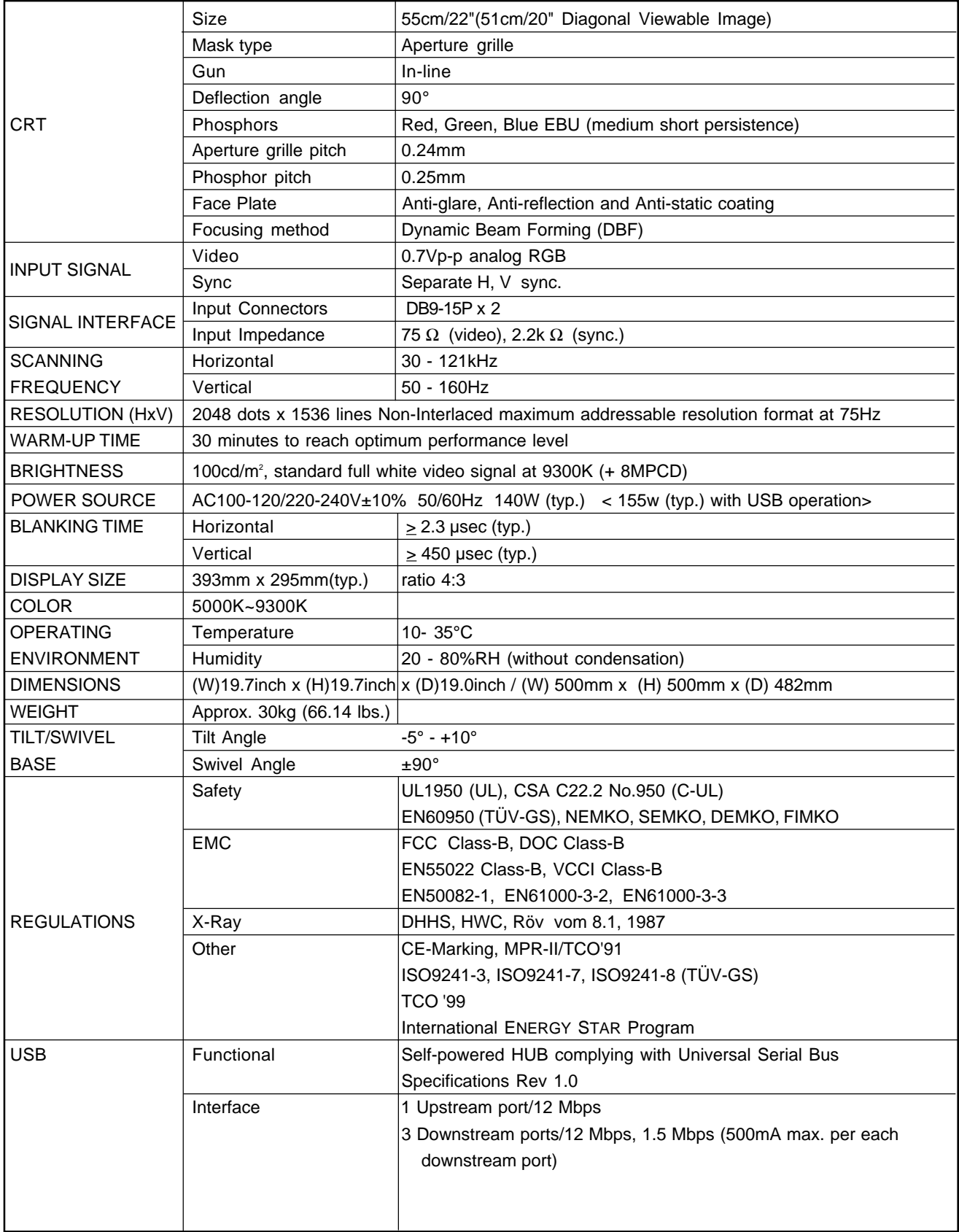

#### **19" Model**

r

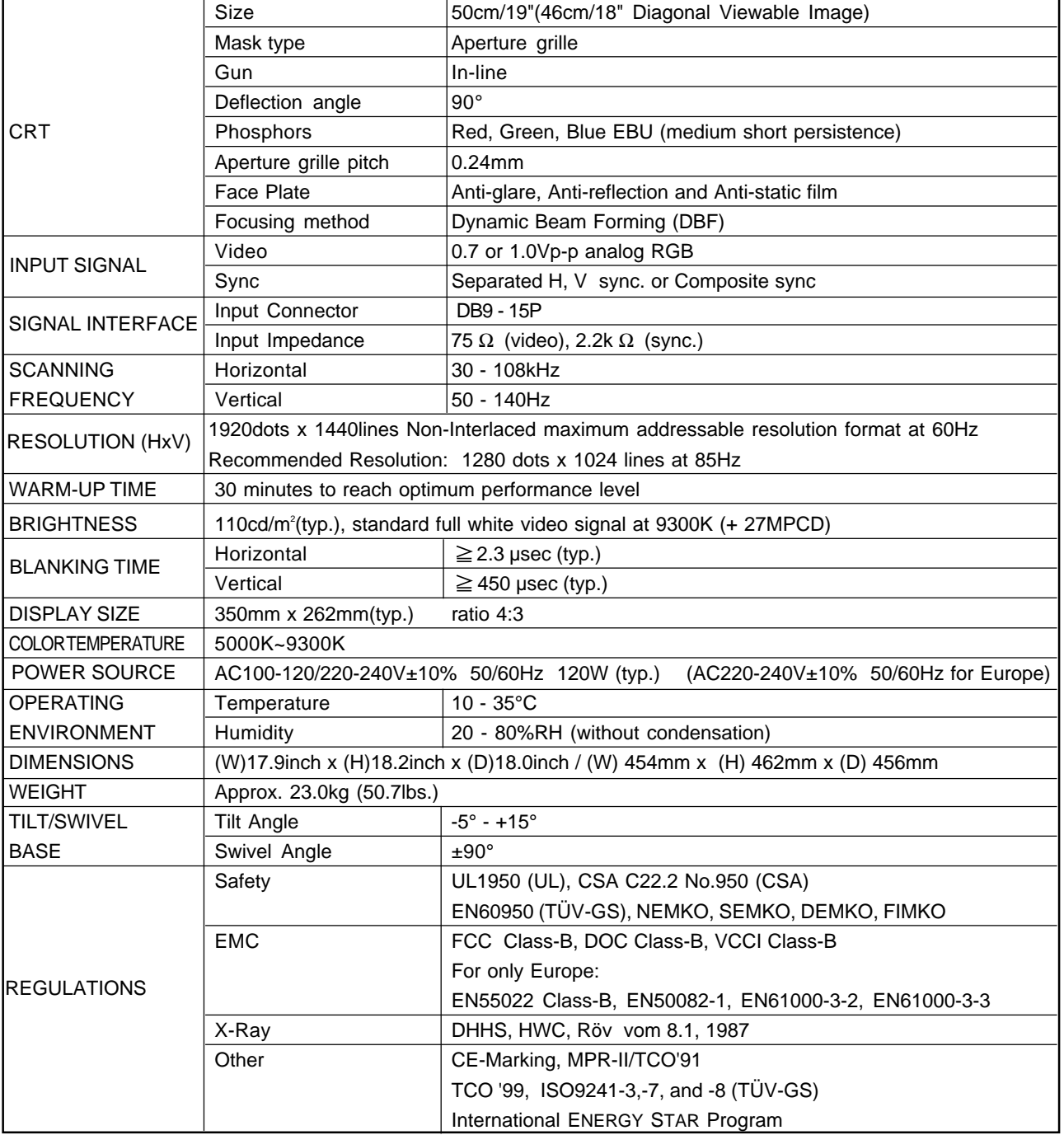

# **ENGLISH ENGLISH**

#### **17" Model**

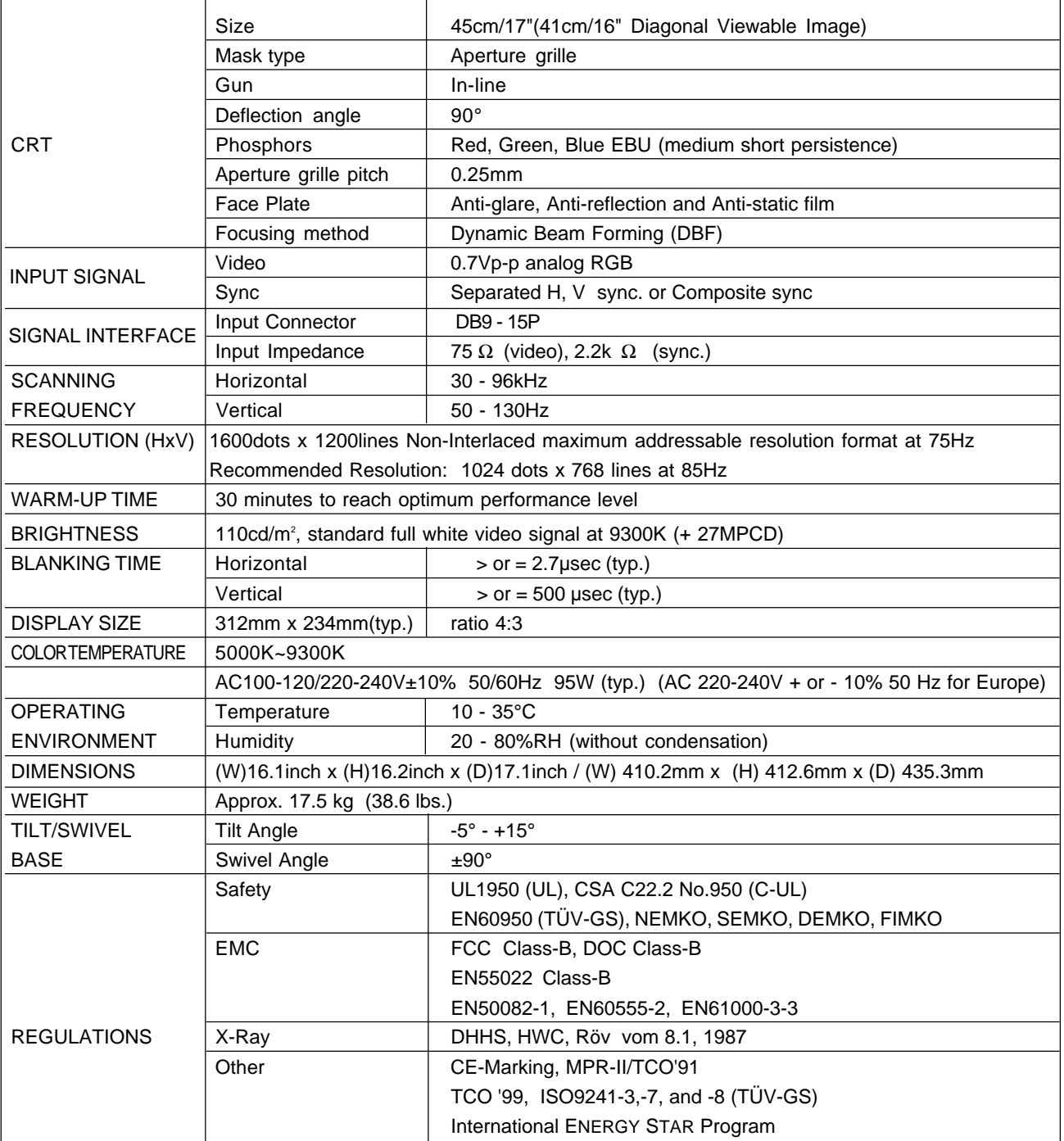

## **7 APPENDIX**

#### **Monitor Signal Input Connector (DB9-15P) SC-B104 Signal Cable**

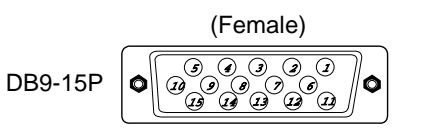

MOUNTED ON THE REAR PANEL

#### PIN ASSIGNMENTS

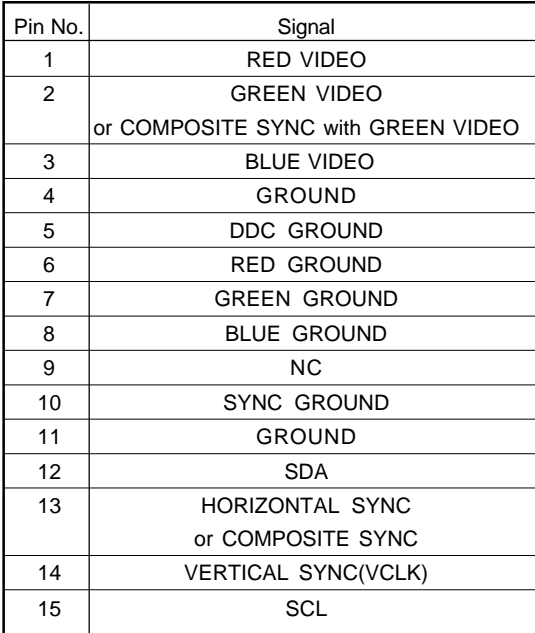

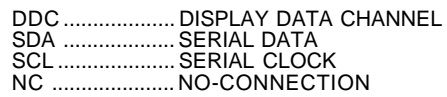

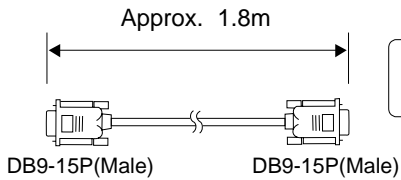

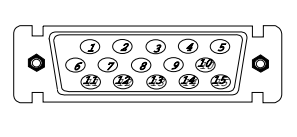

#### PIN ASSIGNMENTS

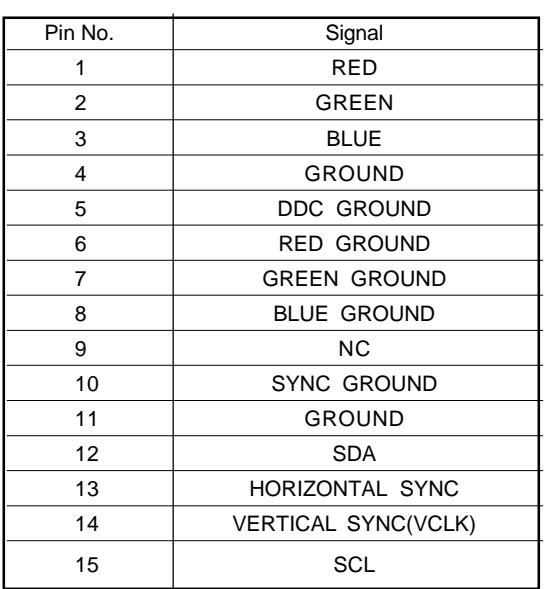

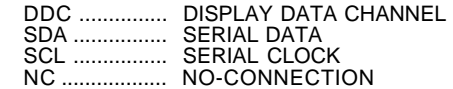

### **Regulatory Compliance Notices**

#### **Federal Communications Commission Notice**

This equipment has been tested and found to comply with the limits for a Class B digital device, pursuant to Part 15 of the FCC Rules. These limits are designed to provide reasonable protection against harmful interference in a residential installation. This equipment generates, uses, and can radiate radio frequency energy and, if not installed and used in accordance with the instructions, may cause harmful interference to radio communications. However, there is no guarantee that interference will not occur in a particular installation. If this equipment does cause harmful interference to radio or television reception, which can be determined by turning the equipment off and on, the user is encouraged to try to correct the interference by one or more of the following measures:

- Reorient or relocate the receiving antenna.
- Increase the separation between the equipment and receiver.
- Connect the equipment into an outlet on a circuit different from that to which the receiver is connected.
- Consult the dealer or an experienced radio or television technician for help.

#### **Modifications**

The FCC requires the user to be notified that any changes or modifications made to this device that are not expressly approved by Compaq Computer Corporation may void the user's authority to operate the equipment.

#### **Cables**

Connections to this device must be made with shielded cables with metallic RFI/ EMI connector hoods in order to maintain compliance with FCC Rules and Regulations.

#### **Declaration of Conformity for products marked with the FCC logo - United States only**

This device complies with Part 15 of the FCC Rules. Operation is subject to the following two conditions: (1) this device may not cause harmful interference, and (2) this device must accept any interference received, including interference that may cause undesired operation.

For questions regarding your product, contact: Compaq Computer Corporation P. O. Box 692000, Mail Stop 530113 Houston, Texas 77269-2000 Or, call

1-800- 652-6672 (1-800-OK COMPAQ)

For questions regarding this FCC declaration, contact: Compaq Computer Corporation P. O. Box 692000, Mail Stop 510101 Houston, Texas 77269-2000

Or, call

```
(281) 514-3333
```
#### **Canadian Notice**

This Class B digital apparatus meets all requirements of the Canadian Interference-Causing Equipment Regulations

#### **Avis Canadien**

Cet appareil numérique de la classe B respecte toutes les exigences du Règlement sur le matériel brouilleur du Canada.

#### **European Union Notice**

Products with the CE Marking comply with both the EMC Directive (89/336/EEC) and the Low Voltage Directive (73/23/EEC) issued by the Commission of the European Community.

Compliance with these directives implies conformity to the following European Norms (in brackets are the equivalent international standards):

- EN55022 (CISPR 22) Electromagnetic Interference
- EN50082-1 (IEC801-2, IEC801-3, IEC801-4) Electromagnetic Immunity
- EN60950 (IEC950) Product Safety

#### **Japanese Notice**

この装置は、情報処理装置等電波障害自主規制協議会 (VCCI) の基準 に基づくクラスB情報技術装置です。この装置は、家庭環境で使用すること を目的としていますが、この装置がラジオやテレビジョン受信機に近接して 使用されると、受信障害を引き起こすことがあります。 取扱説明書に従って正しい取り扱いをして下さい。

#### **Energy Star**

Monitors that are marked with the Energy Star Logo meet the requirements of the EPA Energy Star program. As an Energy Star Partner, Compaq Computer Corporation has determined that this product meets the Energy Star guidelines for energy efficiency. Specific details on using the Energy Saving features can be found in the energy saver or power management section of the computer manual.

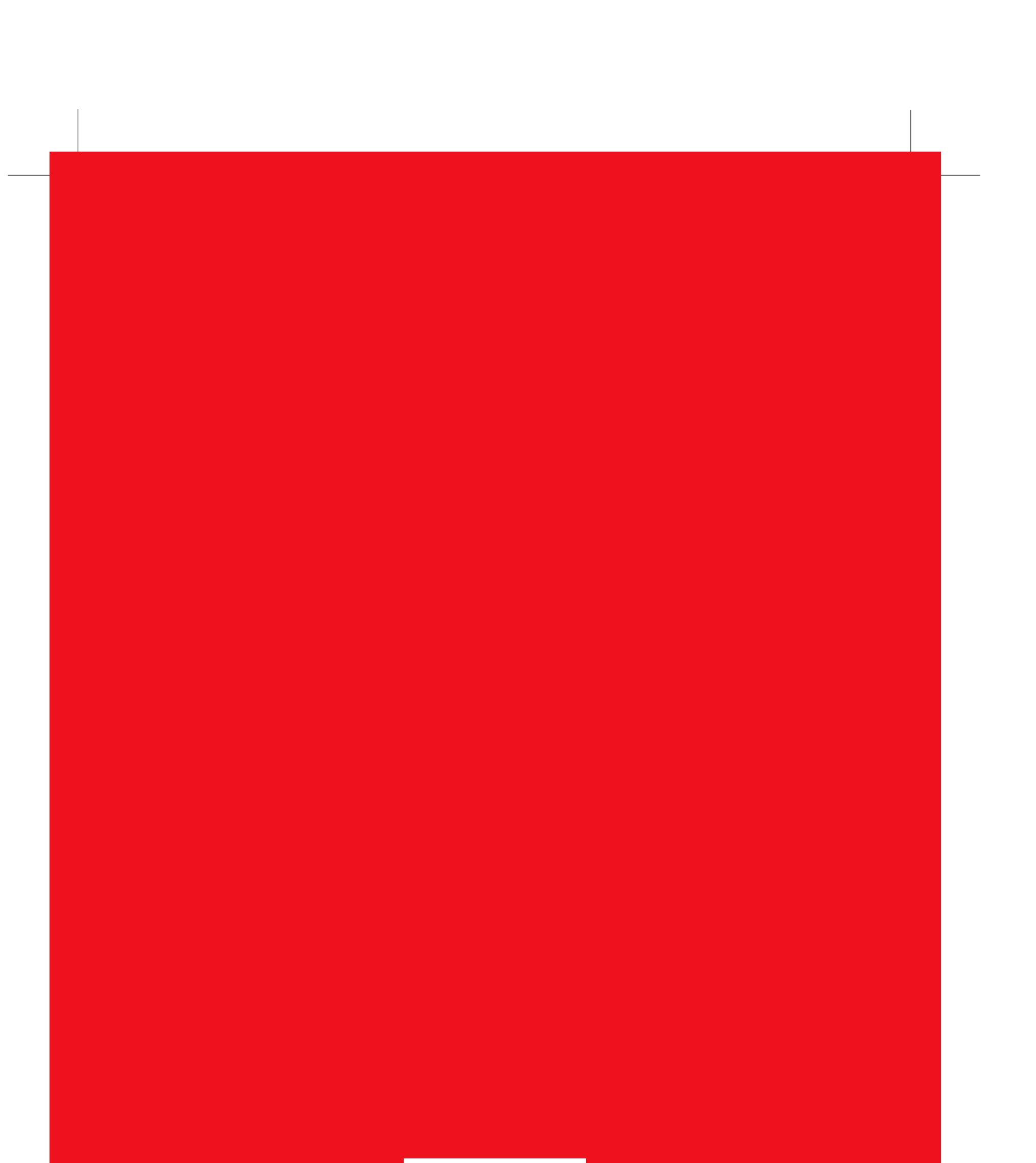

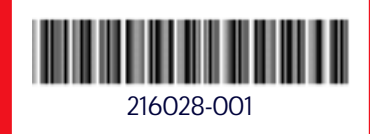

Free Manuals Download Website [http://myh66.com](http://myh66.com/) [http://usermanuals.us](http://usermanuals.us/) [http://www.somanuals.com](http://www.somanuals.com/) [http://www.4manuals.cc](http://www.4manuals.cc/) [http://www.manual-lib.com](http://www.manual-lib.com/) [http://www.404manual.com](http://www.404manual.com/) [http://www.luxmanual.com](http://www.luxmanual.com/) [http://aubethermostatmanual.com](http://aubethermostatmanual.com/) Golf course search by state [http://golfingnear.com](http://www.golfingnear.com/)

Email search by domain

[http://emailbydomain.com](http://emailbydomain.com/) Auto manuals search

[http://auto.somanuals.com](http://auto.somanuals.com/) TV manuals search

[http://tv.somanuals.com](http://tv.somanuals.com/)